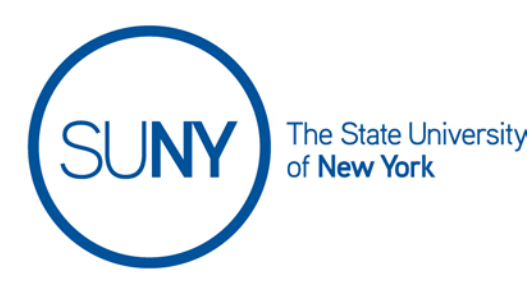

Creating a Brightspace Quiz

[Intro: Creating a Quiz](#page-0-0) [Properties](#page-0-1) Tab [Restrictions Tab](#page-4-0) [Assessment Tab](#page-7-0) Objectives Tab (Objectives are not currently enabled in Brightspace) [Submission Views Tab](#page-8-0)

<span id="page-0-0"></span>Intro: Creating a Quiz

The quizzes tool within Brightspace is used not just for quizzes, but for all assessments that follow that general format. This includes tests, exams, knowledge checks, etc. They are all created using the same process, the instructor just tiles the assessment how they see fit. The quizzes tool can be accessed from several areas, but the recommended path is to get to quizzes through the navbar.

To create a quiz **Click on course activities, then quizzes** (1) in the navbar to access the Manage Quizzes page, then select **new quiz** (2). **This will land you in the properties tab area**

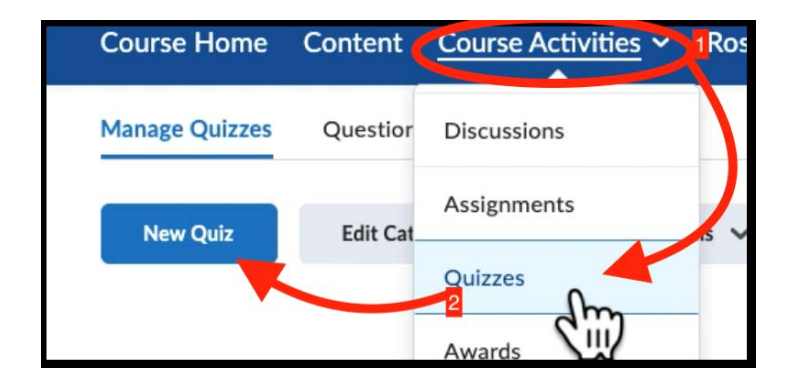

### <span id="page-0-1"></span>Working in the properties tab:

- 1. Name your quiz
- 2. If you have subdivided your quizzes into categories or would like to do so now, choose a category or add a category
- 3. **Click add/ edit questions** to access existing questions

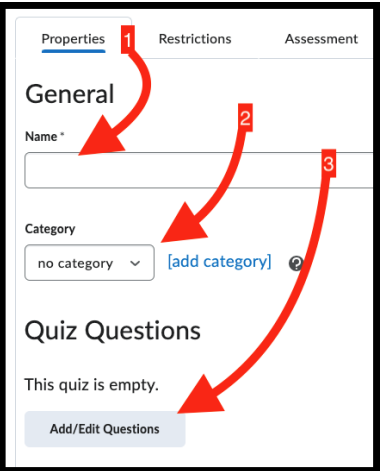

4. On the resulting screen, choose from **"Add"** to create a new question, section, or question pool (this creation process is covered in the Question Pool documentation). OR choose **"Import"** to upload a CSV or ZIP file or browse your question library. See step 6 if you have chosen the former, or step 5 if you have already created questions in the question pool

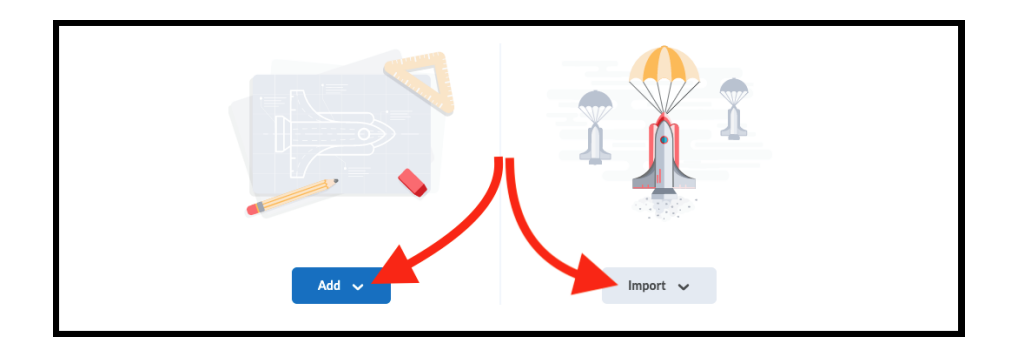

5. In the resulting window, browse your question library and **select sections or question**s to add to the current quiz, then **click import**

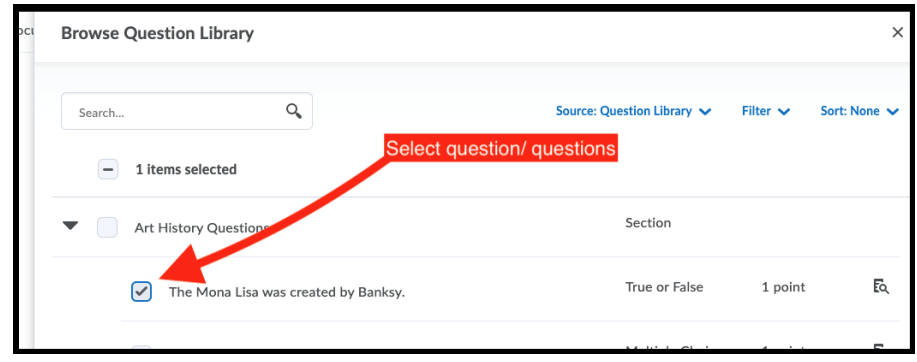

- 6. On the resulting page you have several options
	- a. Add (create) more questions, sections, or pools
	- b. Import (upload or from question library) more questions
	- c. **Edit questions** (delete, move, make bonus, make mandatory) by **clicking the checkbox next to a question**
- 7. Once you have populated your quiz, click **back to settings** at the top of the page

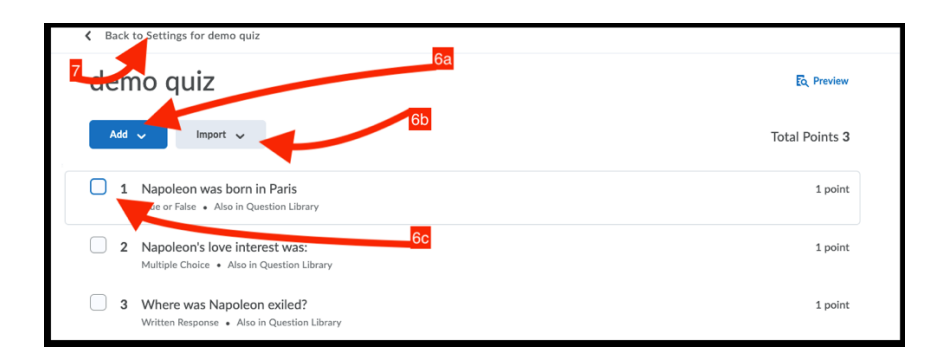

- 8. Fill in how many **questions you want per page**. If no number is indicated, questions will all appear on one long scrollable page for students
- 9. If you wish to **prevent backtracking** through pages check the prevent moving backwards box
- 10.Indicate if you want to **shuffle questions at the quiz level**

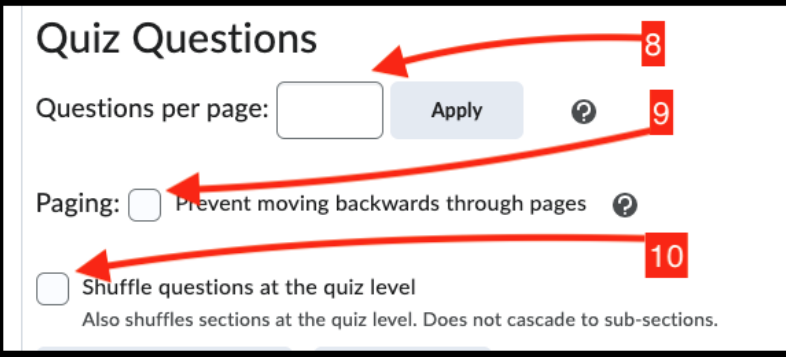

- 11.Review your questions to see if you want to **add/ edit questions** (11a), or if you wish to **edit values** such as points or difficulty rating (11b)
- 12.Add an optional **description** in the text box (12a), and click the radio buttons above to indicate if you want the **description on or off** for students (12b)

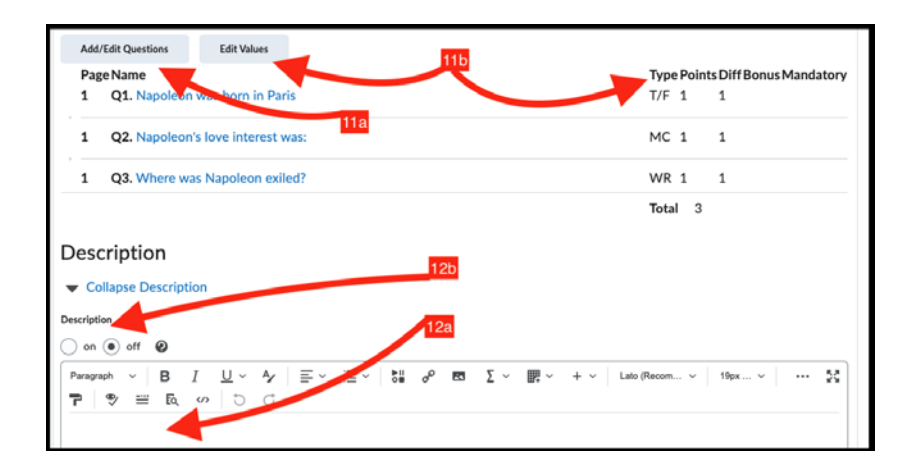

- 13.Add an **optional header or footer** to our quiz pages by utilizing the rich text editor
- 14.Set **optional advanced properties** by clicking their check box. You can allow hints, prohibit right clicking, and shut off email/ instant messages/ alerts for your students
- 15.**Enter your preferred email** if you wish to get notification of quiz completion
- 16.**Save and close** (16) if you are done, or **click the restrictions tab** (16b) at the top, next to properties

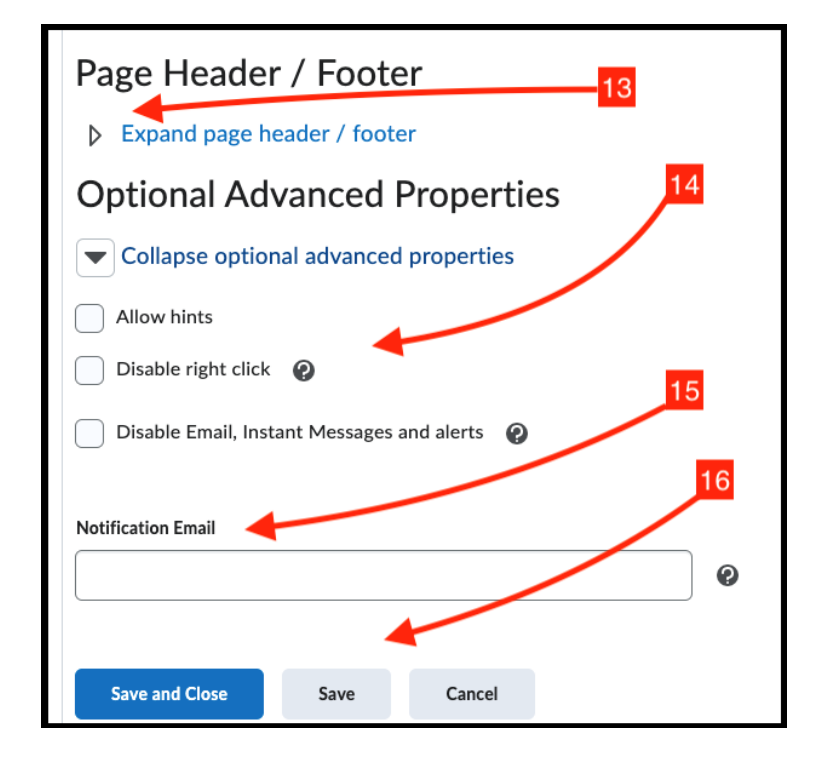

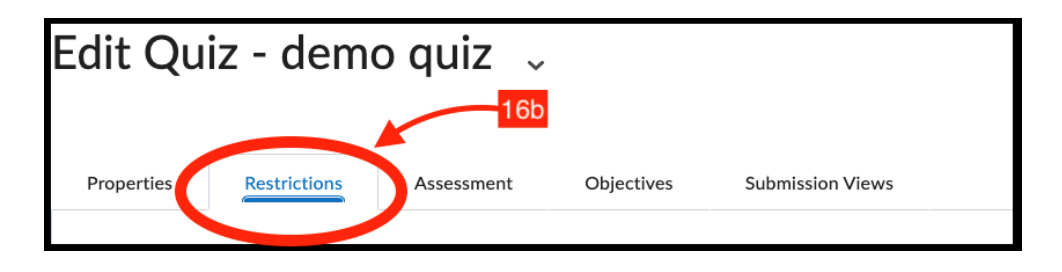

<span id="page-4-0"></span>Working in the restrictions tab:

- 17.**Click hide from users** if you do not want the quiz visible yet
- 18.**Set optional due dates** (18a) and **availability restrictions** (18b- start/ end dates) by checking the related box and **clicking in the calendar and time fields to edit**. If you choose any of these the add to calendar option will become available. If you do not wish to add any of these, skip to step 20
- 19.Optionally, **click the display in calendar** checkbox

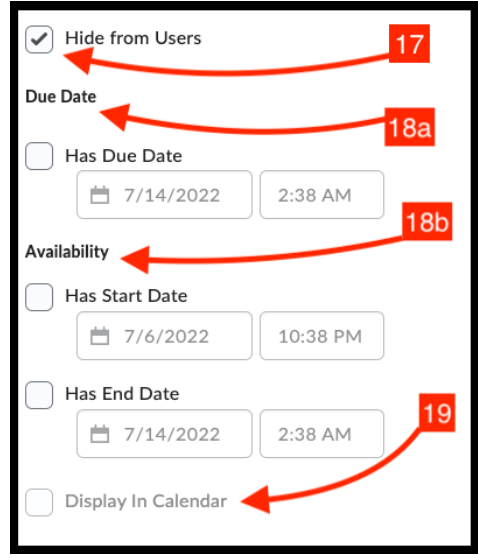

- 20. Optionally, add existing- or create new- release conditions for your quiz. This process is discussed in another document
- 21.Set optional advanced restrictions such as password for quiz access or IP restrictions

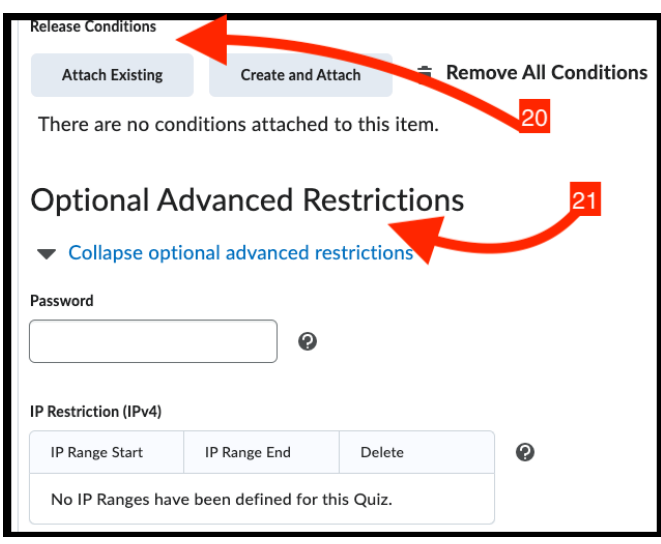

### 22.**Click recommended** or **click enforced time limit**

- a. **Enter your time limit**
- b. Enforced time limit sets a duration, and gives the instructor the option to set a **grace period** and its **conditions**, if desired

c. Recommended time limit gives users an estimation of how long a quiz should take, without interfering with their access

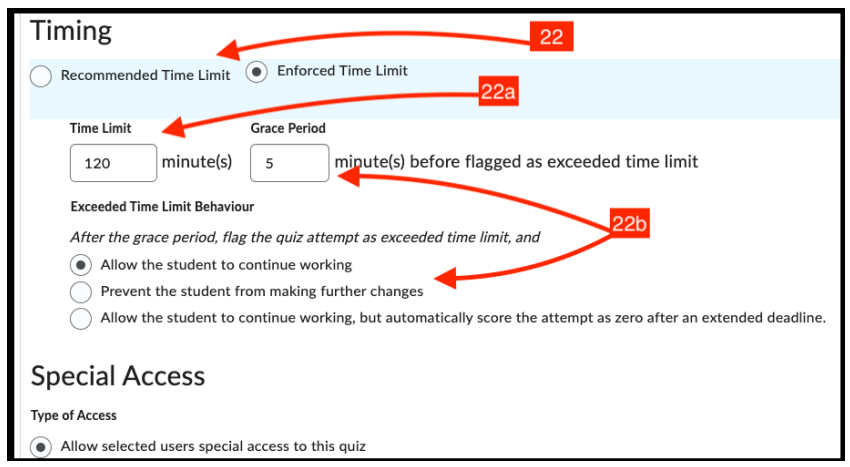

- 23.Optionally, **set special access**. Special access will be covered in its own documentation
- 24.**Save and close** (a) if you are done, or **click the assessment tab** (b) next to the restrictions tab

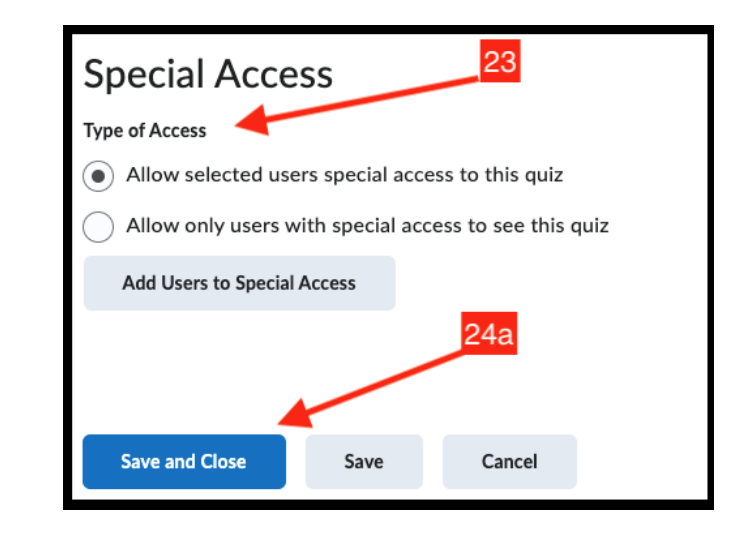

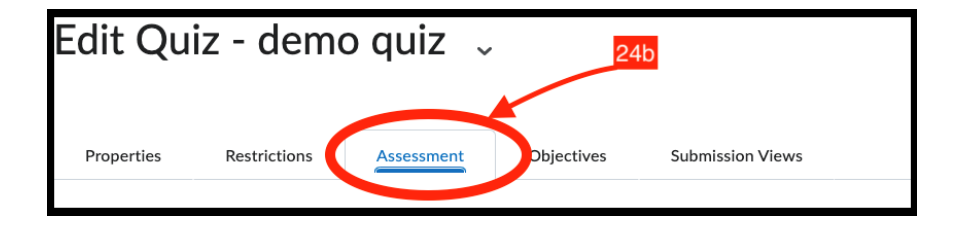

### <span id="page-7-0"></span>Working in the assessments tab:

- 25. If desired, **click auto-publish results**
- 26. **Select a pre-existing grade item** to link your quiz to, or **add a new grade item**
- 27.**Click synchronize to gradebook** if you want grades automatically updated once published
- 28.Optionally, click the chevron to **edit the student view** (display scores as points, weighted, by scheme, and/ or color)

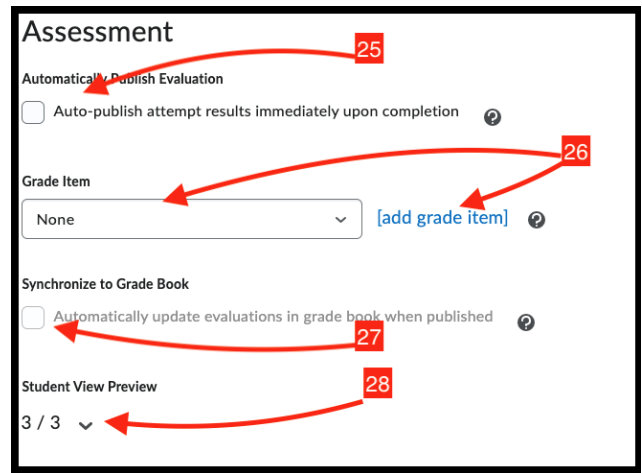

#### 29. **Click your completion tracking preferences**

- a. Marked as complete with student submission
- b. Marked as complete if instructor determined grade threshold is met

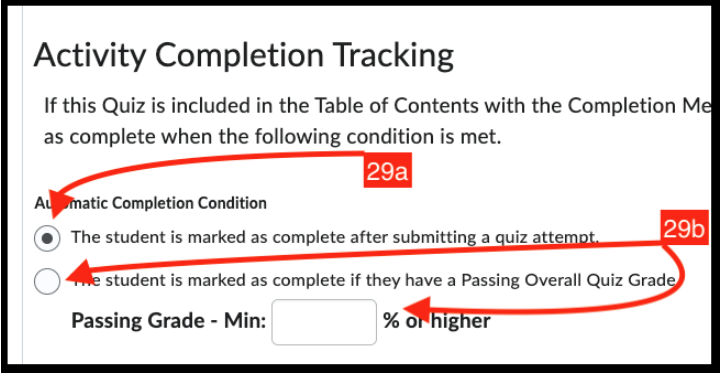

- 30.**Set number of allowed attempts**. This can range from 1- 10, or be set as unlimited. Note: if 2-10 attempts are chosen, additional advanced options will appear. **Click apply** before moving on
- 31.**Click checkbox** if retesting only includes **previously missed questions**
- 32. **Choose overall grade calculation** method from dropdown menu
- 33.**Save and close** (33a) if you are done, or **click on the objectives tab** (33b) next to the assessment tab

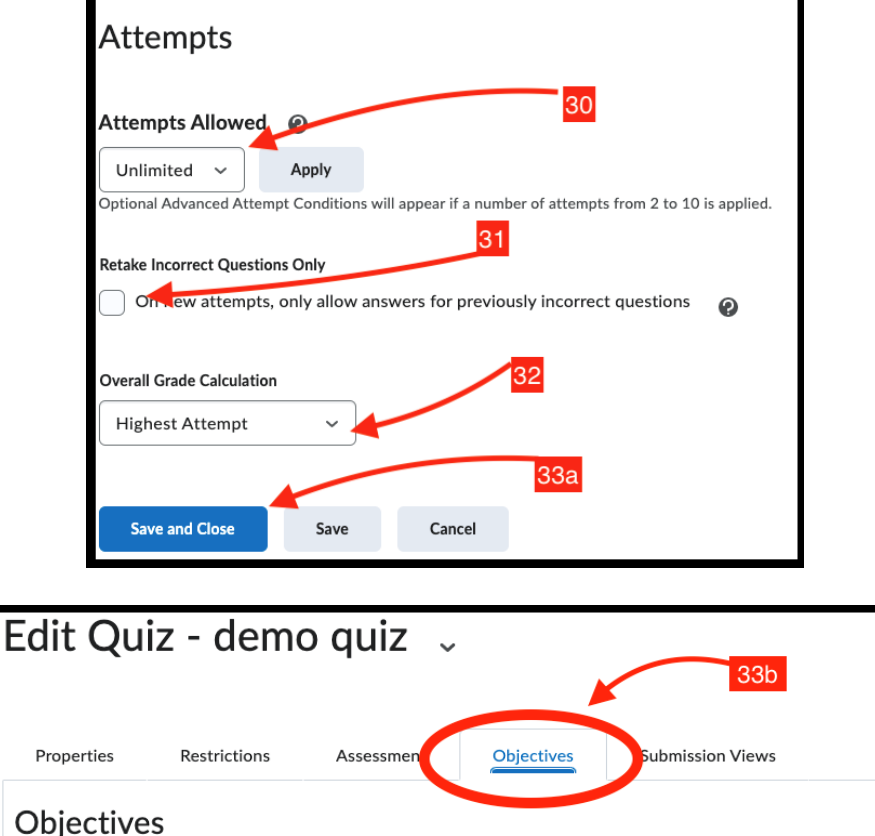

#### Working with the objectives tab:

The SUNY Brightspace instance does not currently have Objectives enabled. This section will be updated once this tool is available.

#### <span id="page-8-0"></span>Working in the submission views tab:

- 34.**Click default view** to edit the default view of what students see upon quiz submission
	- a. **Edit submission message** in rich text editor, if desired

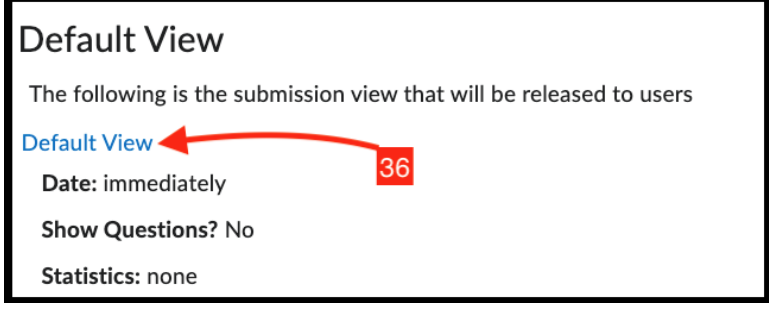

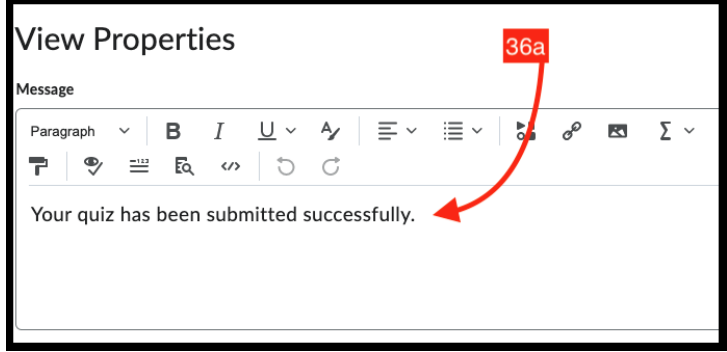

- b. **Click the "yes" radio button** if you want students to see questions
- c. **Choose information** displayed for questions (show incorrect/ chow correct/ show all questions/ show user responses
- d. **Click on show question answers** if you want students to see question answers
- e. **Click show question score and out of score** if you want students to see scores for each question

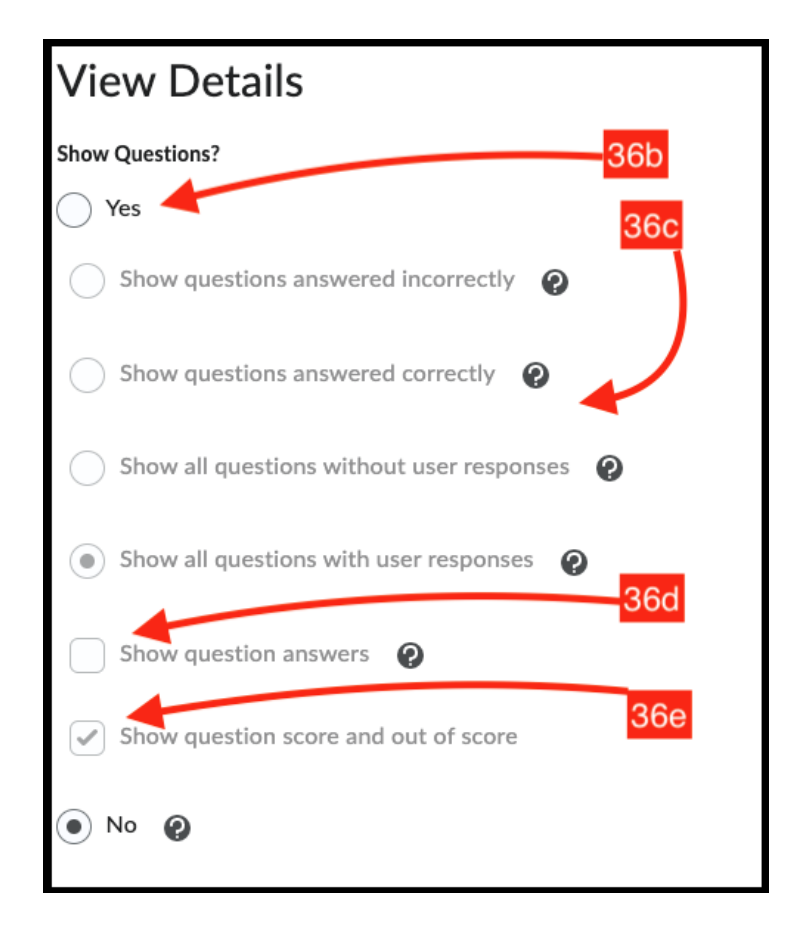

- 35.Click the checkboxes for any of the following options if desired- **show attempt score and overall attempt score**, **show class average**, **show score distribution**
- 36.**Click save** or **cancel** to return to main submission view page

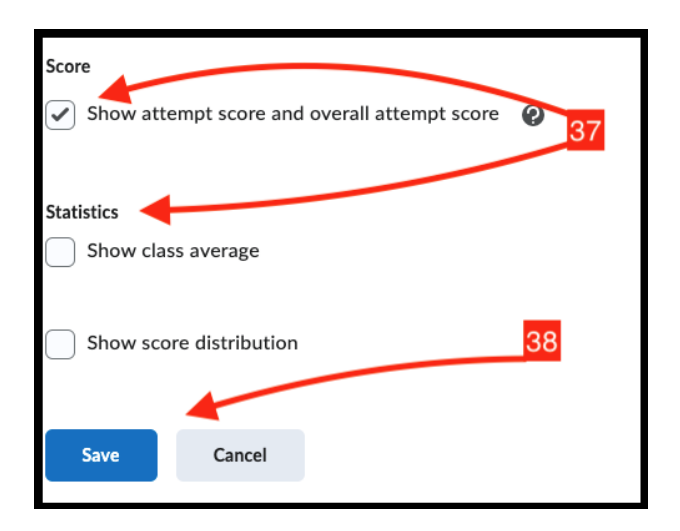

- 37.**Click to add optional additional views**. Here you can limit the amount of time students get detailed post-submission information
- 38.**Click Save and Close** when you are done editing your quiz

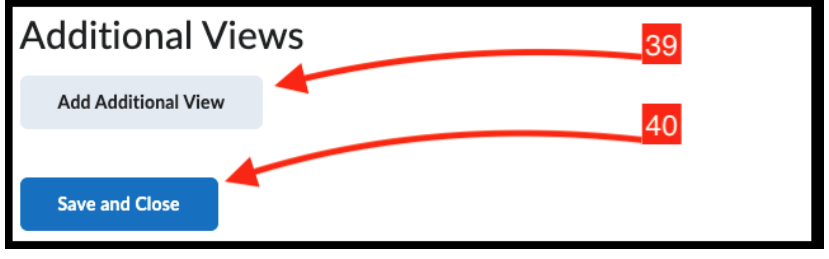